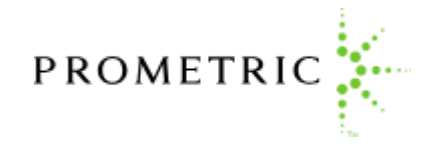

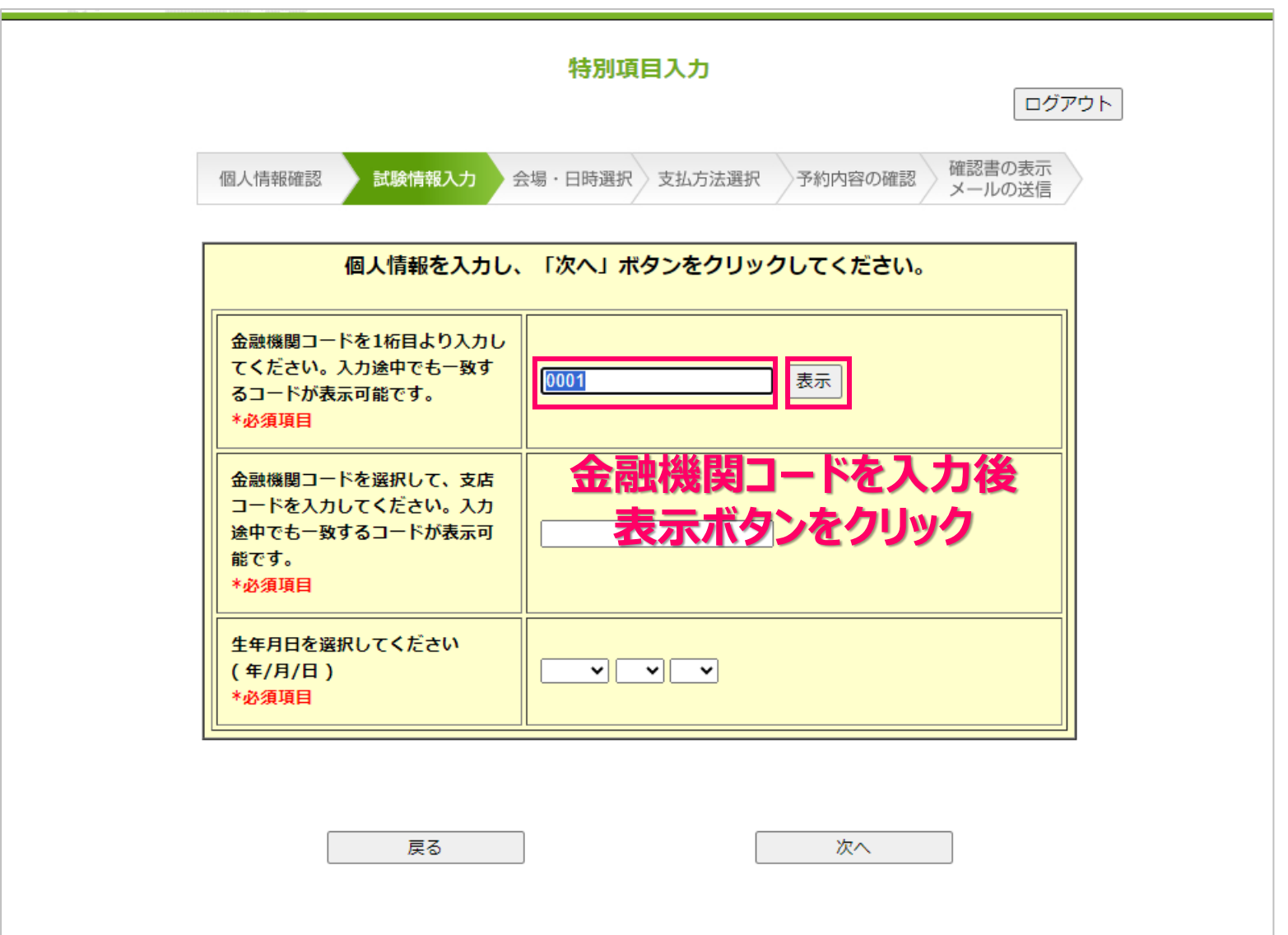

PROMETRIC . . . .

**2.別ウィンドウが開き金融機関名が表示されます。間違いなければ「選択」ボタンをクリック、 訂正する際には、ウィンドウ内の「検索」ボタンで再検索するか、「戻る」ボタンで最初の入力 画面に戻ります。**

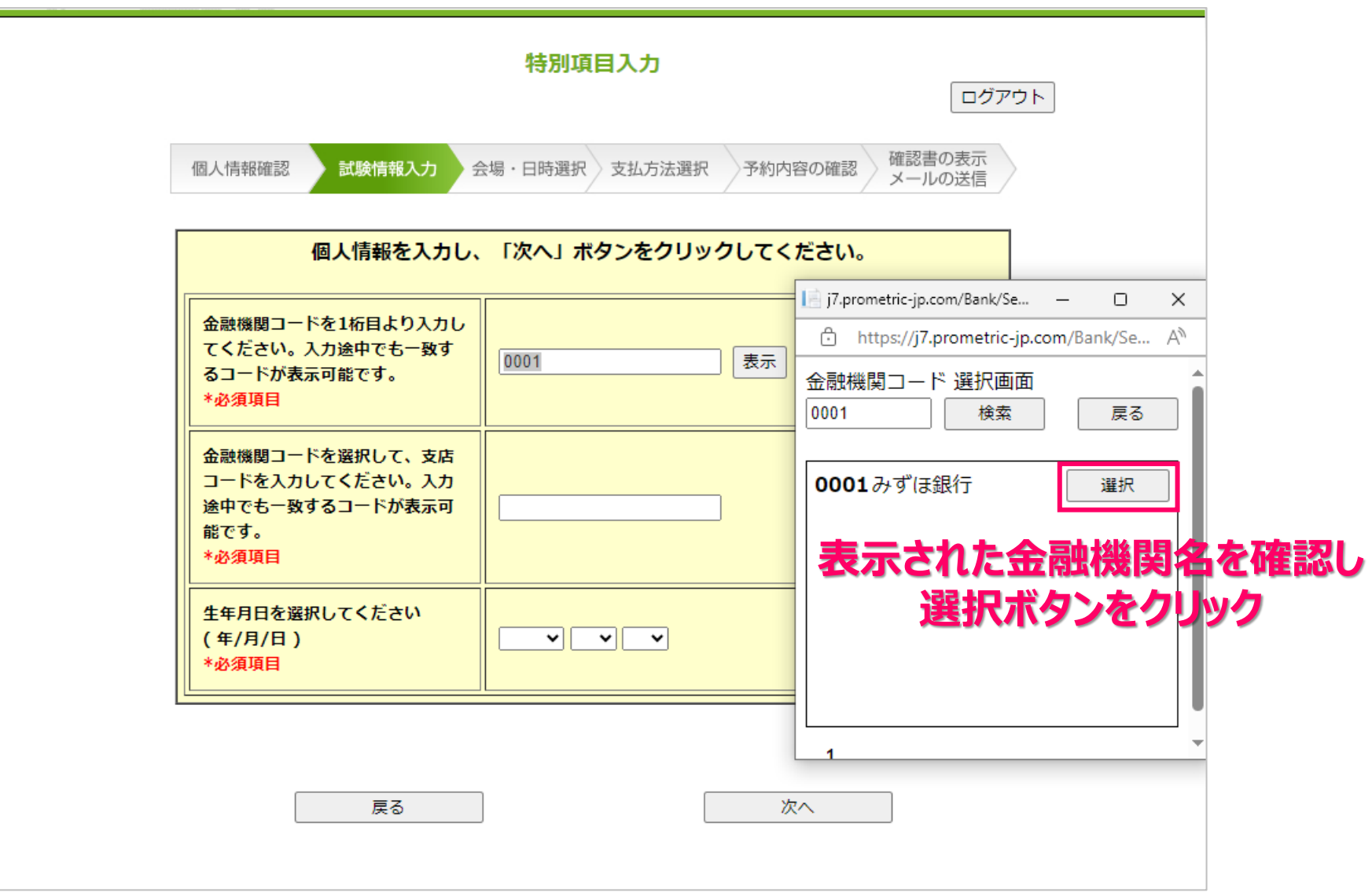

**3.金融機関名を選択すると、支店一覧が表示されます。ご所属の支店を探し「選択」ボタン をクリックします。「銀行選択に戻る」ボタン、「入力画面に戻る」ボタンで、前の入力に戻って 入力し直すこともできます。**

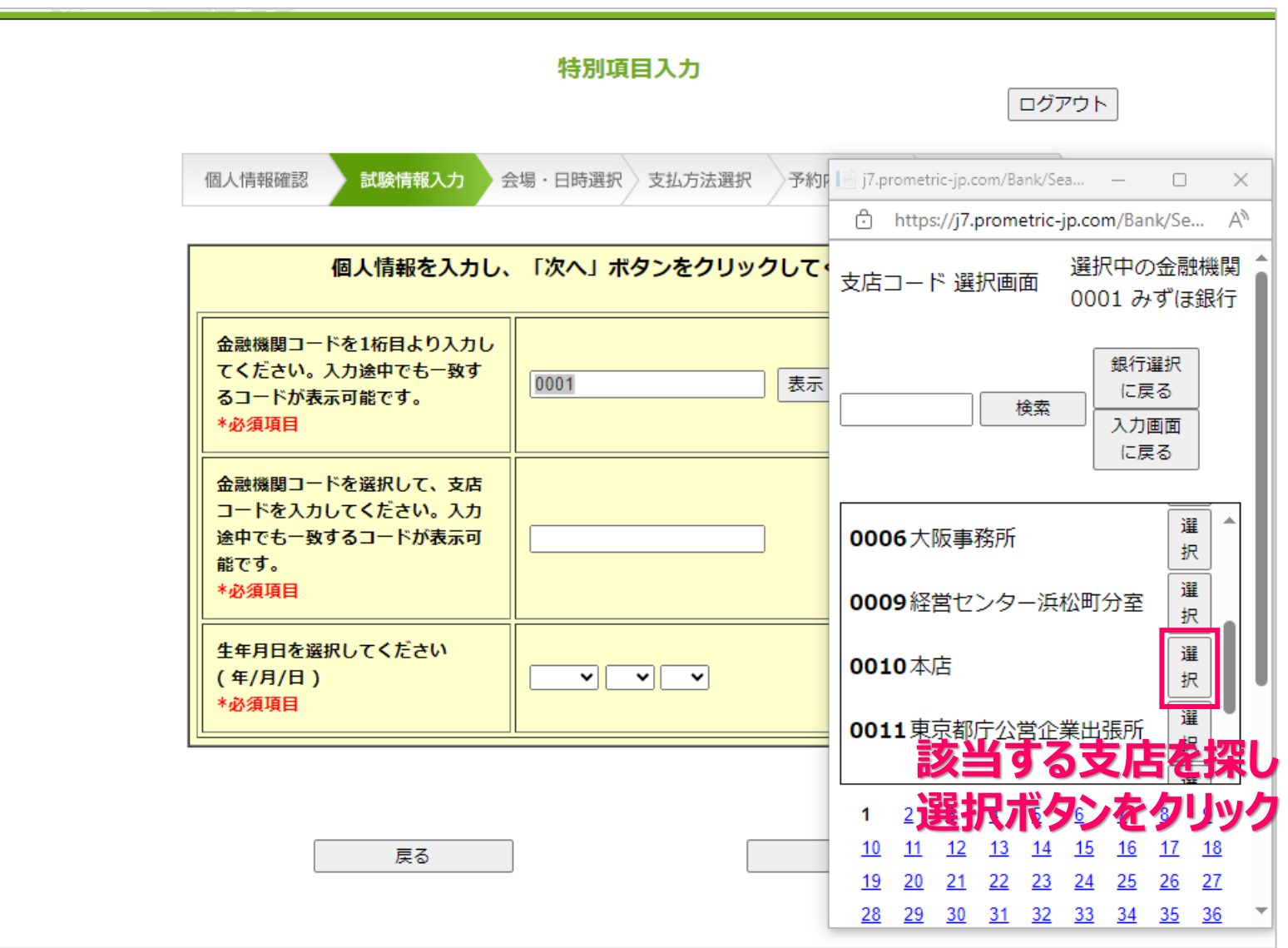

**3.自動入力された情報が正しい事を確認したら、生年月日を選択し、「次へ」ボタンをクリッ クし、この画面での入力を完了させます。ご所属先の情報がリストに無い場合には、入力欄 に直接、4桁のコードと必ず金融機関名、支店名も手入力してください。**

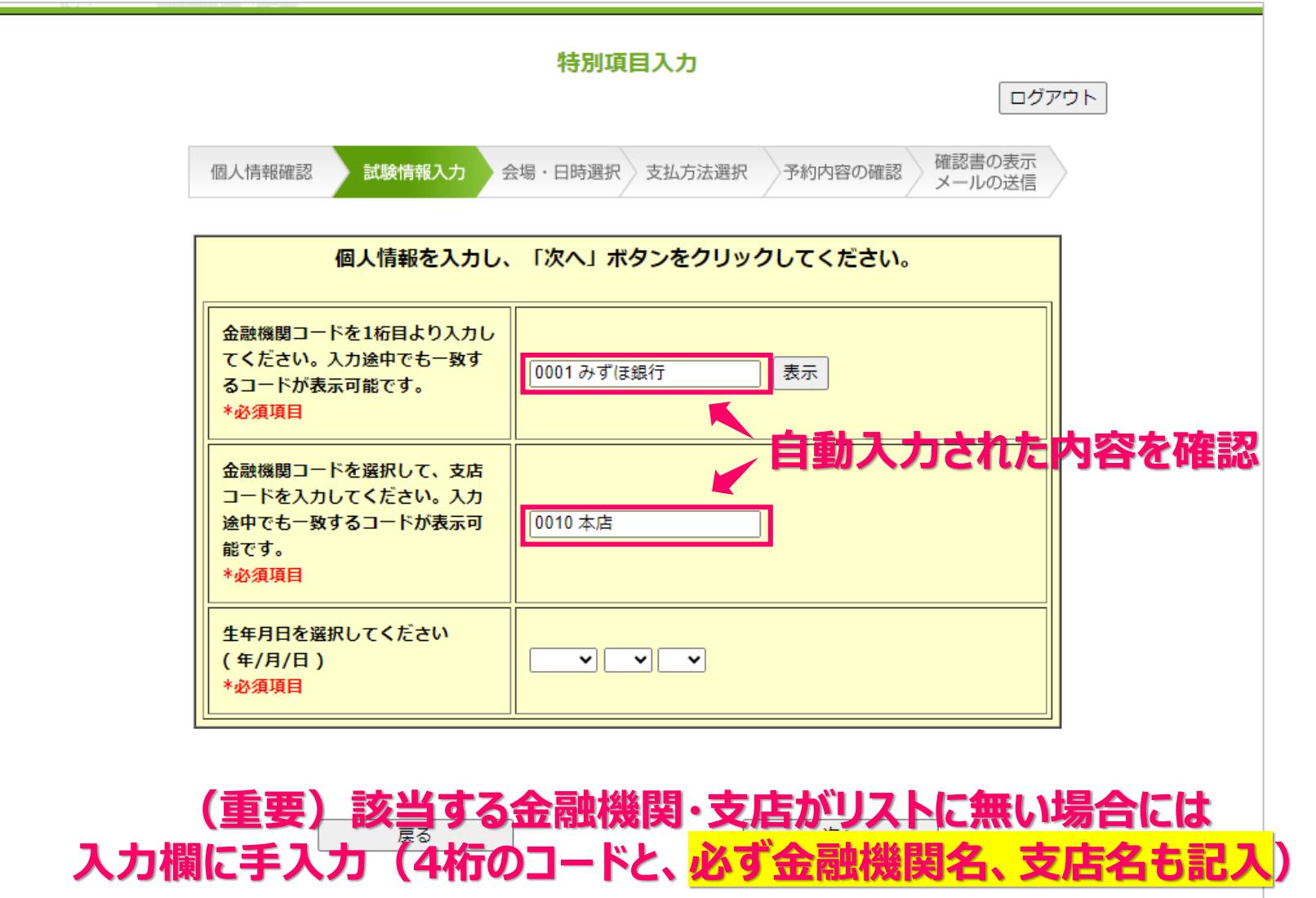

PROMETRIC